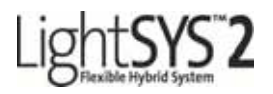

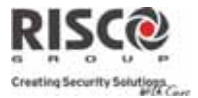

# Guía Rápida de Usuario

Gracias por elegir el sistema de intrusión hibrido LightSYS. Esta guía rápida describe las principales acciones de funcionamiento del usuario de LightSYS. Para ver la versión completa del manual de usuario, por favor consulte nuestra web www.riscogroup.com.

### Registro con Nube Risco (Si está habilitado)

Registrarse en la nube Risco lo habilita a usted a monitorear y controlar su sistema LightSys2

- 1. Valla a www.riscocloud.com/register
- 2. Cargue su nombre y apellido.
- 3. Cargue su dirección de email como Login Name (Requerido para la primer activación).
- 4. Defina una Contraseña (De 6 caracteres como mínimo y por lo menos con un número) y confírmelo.
- 5. Entre los 15 Dígitos de Identificación del panel (Panel ID) como aparece en una etiqueta en la bolsa del manual o buscándolo en el teclado(Menú de Usuario: Ver-Service info-Panel ID).
- 6. Complete el formulario de Registro y Cliquee Registro.
- 7. Para completar el proceso de registro, abra el email recibido en la cuenta de email cargada por usted como Login name.

### Ingresa a la nube Risco

- 1. Valla a www.riscocloud .com
- 2. Entre su nombre de usuario y contraseña(el mismo que fue cargado en el procedimiento de registro.
- 3. Entre el código de usuario del panel LightSys(PIN code).
- 4. Clickee Enter.

### iRisco-Aplicación para teléfonos inteligentes de Risco

Los propietarios pueden ahora disfrutar de la aplicación para teléfonos inteligentes "iRisco" para el fácil e inteligente control de su sistema LightSys 2 desde cualquier lado.

Descargue la aplicación iRisco desde el Apple store o del Android play store, buscando " $iRisco"$ 

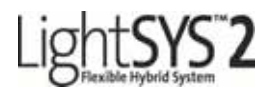

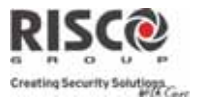

## **Interfase**

### Teclado de LCD(432KP)

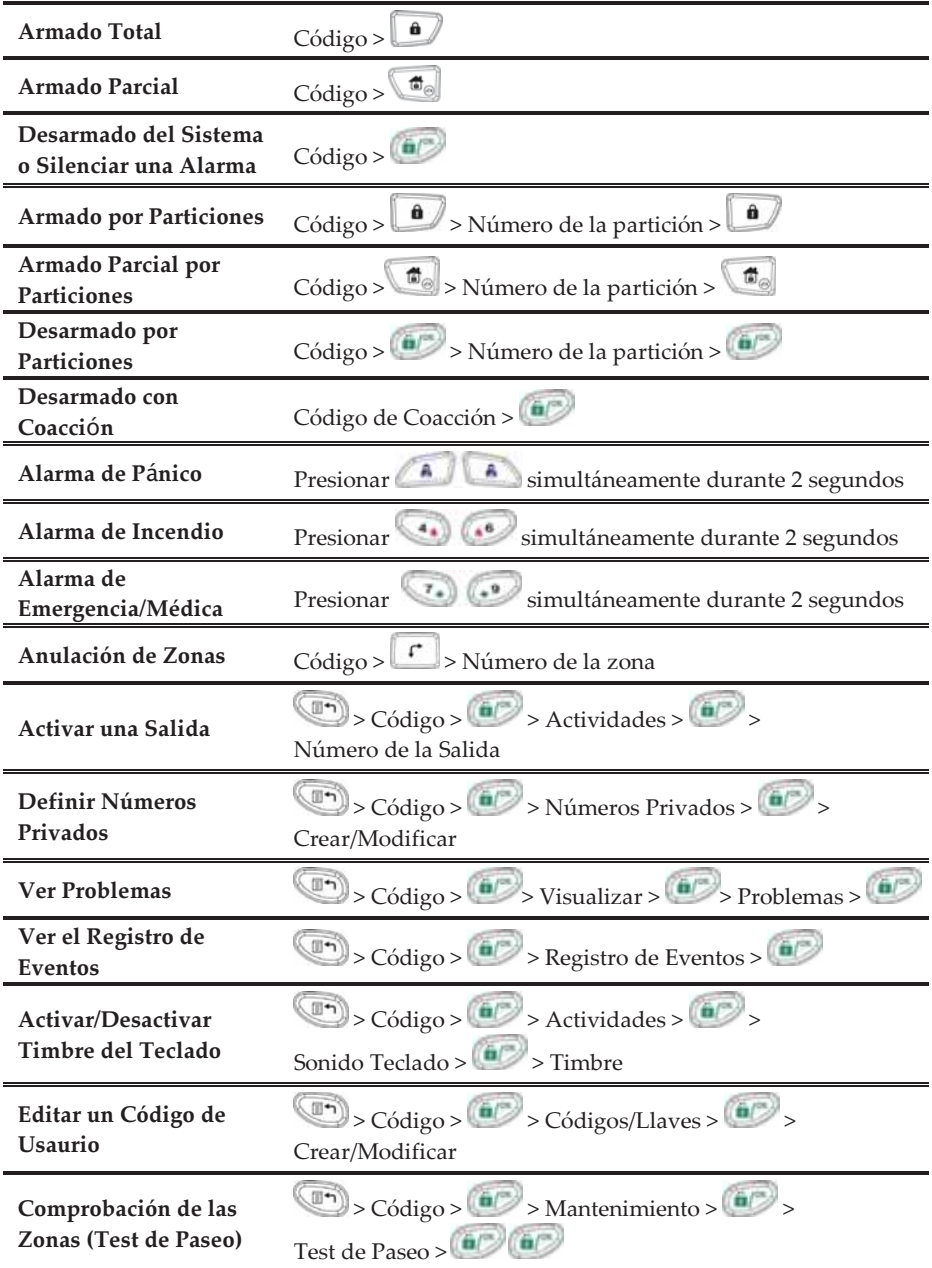

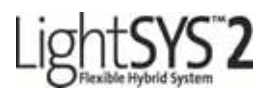

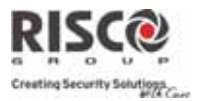

# Teclado Angosto Bidireccional

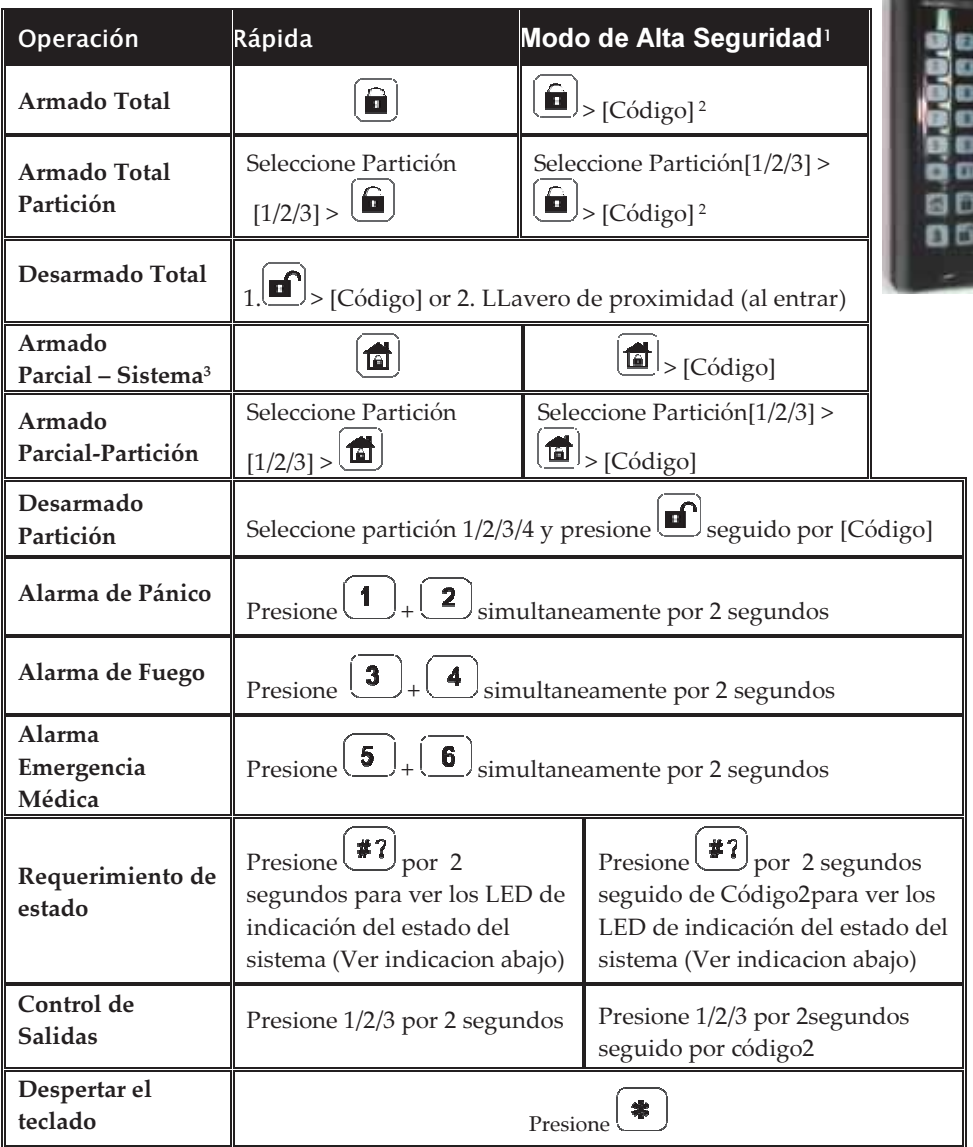

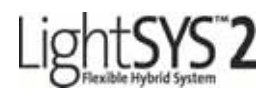

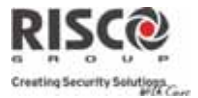

### Llavero de Control remoto bidireccional

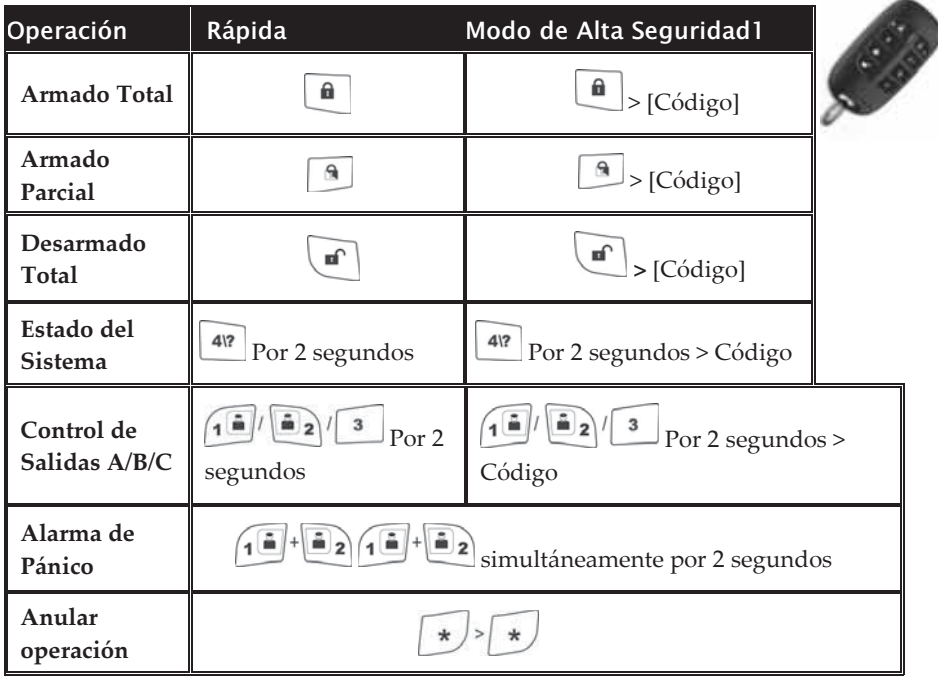

#### Notas:

\*Para armado parcial sin demora de entrada deje presionado **numeral** por 2 segundos

1. Consulte a su instalador sobre cuakes operaciones fueron definidas con código.

- 2. Los llaveros de proximidad pueden ser usados en vez del código.
- 3. Para armado parcial (armado en casa) sin demora de entrada deje presionado

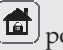

 $\left(\frac{1}{\ln n}\right)$  por 2 segundos.

4. Se utilizan sensores de luz para apagar y encender la luz de fondo del teclado para ahorrar baterías.

5. Necesita ser definido por su instalador

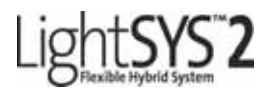

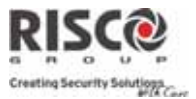

### **Telefono Inteligente**

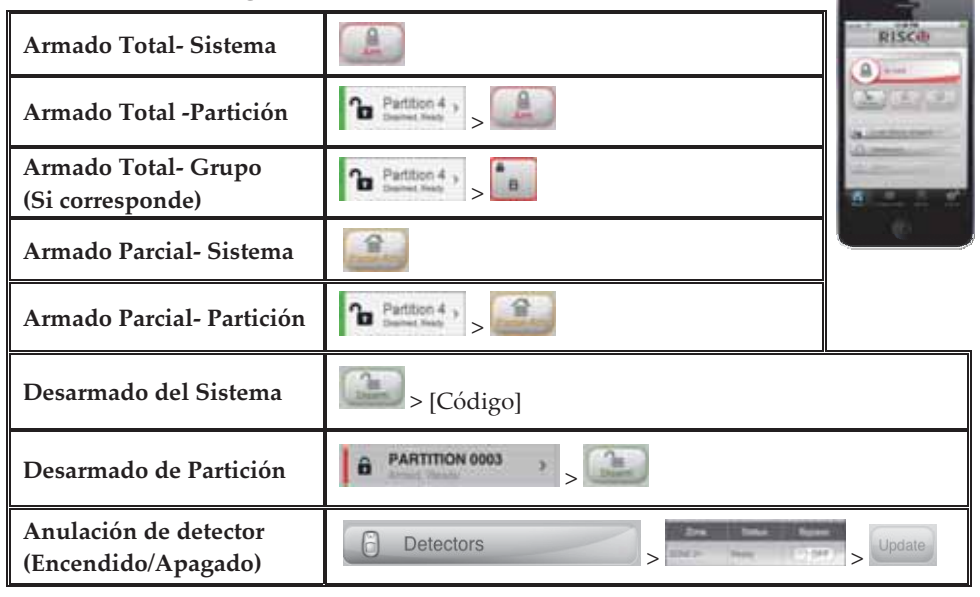

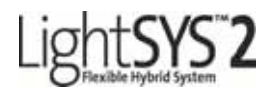

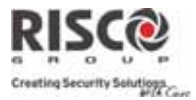

the control of the control of

### Aplicación Web

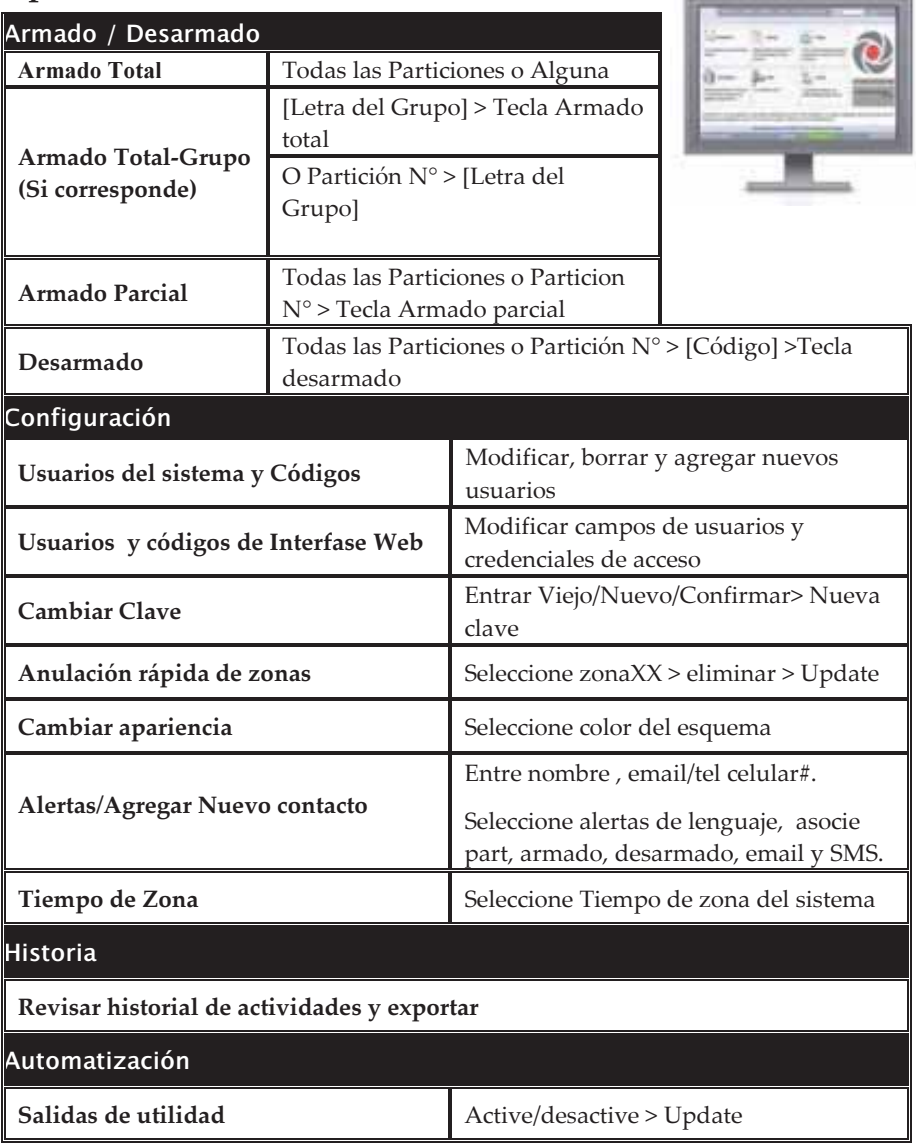

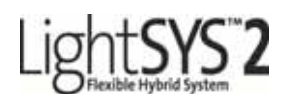

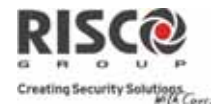

### Indicadores:

(Alimentación): Encendido: Alimentación OK, no hay problemas. Apagado: Sin alimentación. Parpadeo Rápido: Problemas en el sistema.

### $\checkmark$ (Listo):

Encendido: El sistema está listo para ser armado. Apagado: No está listo para ser armado (zonas abiertas). Parpadeo Lento: Listo para ser armado, con una zona de Entrada/Salida abierta.

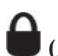

# (Armado) / LED Rojo

Encendido: Sistema armado (Total o Parcial). Apagado: Sistema desarmado

Parpadeo Lento: Durante el tiempo de retardo de Salida.

Parpadeo Rápido: Alarma.

 $\overline{\mathbf{v}}$ (Sabotaje): Encendido: Alarma de sabotaje (tamper). Apagado: No hay alarma de sabotaje (tamper).

[a] (Parcial / Anulación):

Encendido: Sistema en armado Parcial, o hay zonas anuladas en el sistema. Apagado: No hay zonas anuladas

# $(Incondition)$

Encendido: Alarma de Incendio. Apagado: No hay alarma de Incendio. Parpadeo: Problema de incendio.

(Proximidad) [solo para teclado con pantalla táctil)] Encendido intermitente: Indica que el teclado tiene lectora de proximidad.

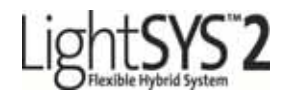

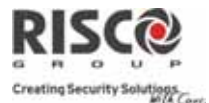

# Teclado angosto bidireccional

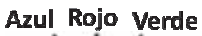

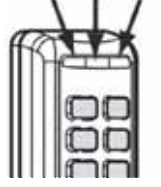

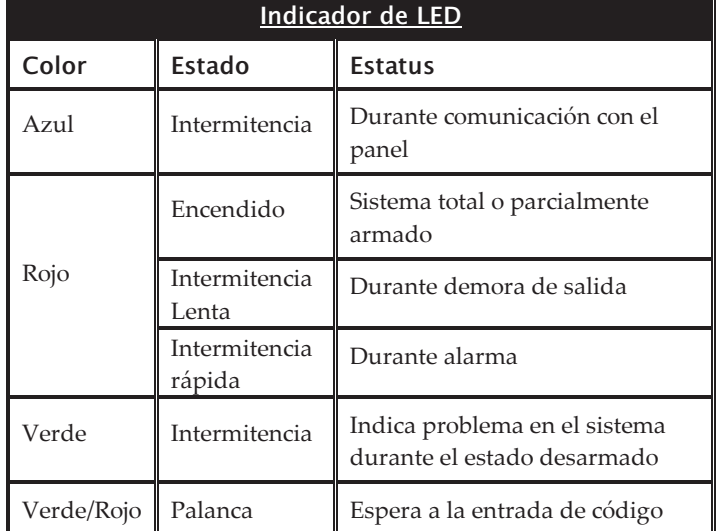

# **Llavero Bidireccional**

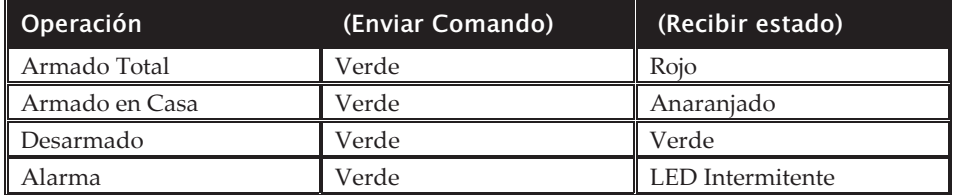

\*Si durante el envío de un comando el LED cambia a naranja, esto indica una condición de batería baja.

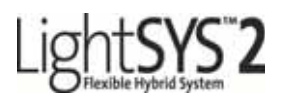

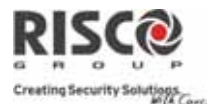

### Crear o modificar Códigos de Usuario

- Desde la pantalla principal pulsar  $\overline{1}$ .
- Introducir el Código Maestro (Código por defecto = 1234), seguido de <sup>1679</sup>.  $\mathcal{L}$
- Desplazarse a la opción "Códigos/Llaves" y pulsar 3.
- Desplazarse a la opción "Crear/Modificar" y pulsar 4.
- Seleccionar el usuario y pulsar 5
- Seleccionar "Editar Código" y pulsar 6.
- Introducir el nuevo código seguido de  $\overline{7}$ .
- Para modificar la etiqueta de usuario desplazarse a "Editar Etiqueta" e introducir 8. el texto deseado.
- 9. Repetir los pasos anteriores para añadir más códigos.

### Asignar Llaves de Proximidad

- Seguir los pasos 1 al 5 anteriores en "Crear o modificar Códigos de Usuario". 1.
- Seleccionar "Grabar Llave" y pulsar  $2.$
- Dentro de los siguientes 10 seg., acercar la Llave de Proximidad al teclado. 3.

### Fijar o Cambiar la Fecha y Hora del Sistema

- Pulsar e introducir el Código Maestro seguido de Co  $\mathbf{1}$ .
- Desplazarse por el menú con las flechas hasta la opción "Reloj" y pulsar  $2.$
- La pantalla mostrará la Hora y Fecha. Pulsar 3.
- Introducir la hora correcta en formato 24 horas. Use las teclas  $\Box$  $\mathfrak{r}^{\ast}$  $\overline{4}$  $\sqrt{a}$ mover el cursor y la tecla  $\Box$   $\Box$  para alternar entre las distintas opciones.
- Pulsar para guardar los nuevos valores. 5.

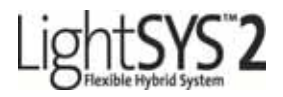

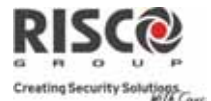

## Comandos para el Control Remoto por SMS vía GSM

Control remoto del sistema mediante comandos SMS. (Nota: Sólo disponible si su central LightSYS tiene instalado el módulo GSM).

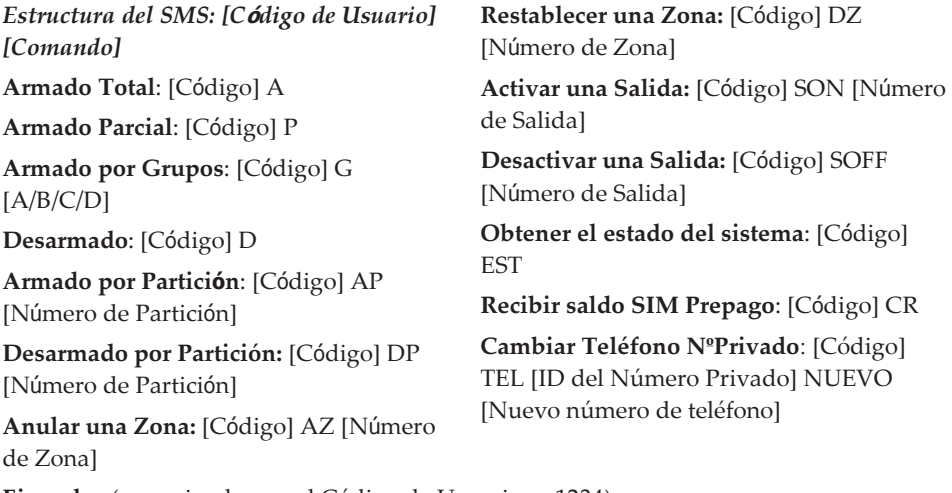

Ejemplos (suponiendo que el Código de Usuario es 1234): Para armar el sistema enviar el SMS: 1234A Para armar las particiones 1 y 2 enviar el SMS: 1234AP12 Para desarmar sólo la partición 1 enviar el SMS: 1234D1

### Notas:

1. Las palabras del comando no distinguen mayúsculas de minúsculas (pueden escribirse como se quiera).

2. No hace falta separador entre las palabras que forman el comando, aunque se admite.

3. El código Maestro por defecto es 1234.

4. Agregar RP al final del mensaje SMS indicara al equipo a que envíe confirmación de operación del comando realizado.

Ejemplo: Para Armar el sistema y recibir confirmación de que esta acción fue realizada enviar un SMS: 1234ARP

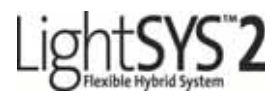

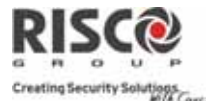

### Comandos para el Control Remoto por Teléfono

(Nota: Sólo disponible si su central LightSYS tiene instalado el módulo de Voz).

### Recibir una llamada:

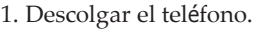

2. Diga "Hola" o presione la tecla "#".

Oirá un mensaje de anuncio del evento

3. Elija una opción del menú de Confirmación.

### Llamar a la central:

1. Marcar el número de teléfono de la instalación (LightSYS).

Si hay un contestador automático o fax en la instalación, deje sonar un ring, cuelgue y llame otra vez.

❖ Si no hay un contestador automático o fax en la instalación, espere hasta que la central descuelgue. Oirá un tono continuo.

2. Tras los tonos, introducir su Código de Acceso Remoto de 2 dígitos.

3. Introducir su código de Usuario seguido de [#].

4. Elegir la opción deseada del menú de Operaciones.

# Menú de Confirmación:

Confirmar el mensaje: Pulsar [1] Confirmar y Detener todas las llamadas: [2] [Código Usuario] [#] Acceder al menú de Operaciones: [3] [Código Usuariol [#] Escuchar y Hablar: [6] [3] [Código Usuario] Repetir el mensaje del evento: [#] Repetir el Menú de Confirmación: [\*]

### Menú de Operaciones:

Armar todas las Particiones: [1] [1] Armar por Partición: [1] [9] [Nº. Partición] Desarmar todas las Particiones: [2] [2] Desarmar por Partición: [2] [9] [Nº. Partición] Anular (o restablecer) una Zona: [3] [Nº. Zona]  $[#] [9]$ Activar una Salida: [4] [Nº. Salida] Cambiar un Número Privado: [5] [ID Nº Privado] [#] [2] [Nuevo Teléfono] [#] [1] Escuchar: [6] [1] Hablar: [6] [2] Escuchar y Hablar: [6] [3] Grabar mensajes: [7] Salir: [0] Repetir el Menú: [#] Volver al menú anterior: [\*]

© RISCO Group 11/2013

5IN2091

LightSYS2 - Guía Rápida de Usuario